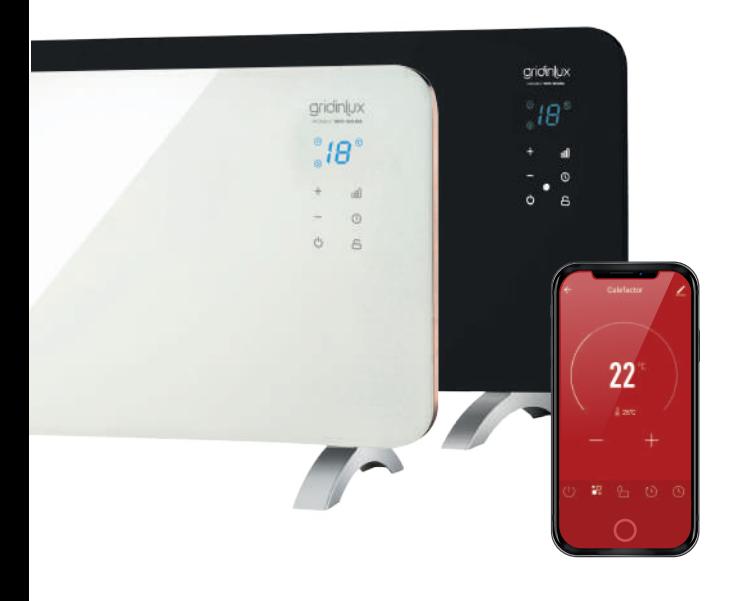

## gridinlux HOMELY **WIFI-WARM** *SERIES*

#### **CONTROLE PAR APP**

Grâce à l'application, vous aurez un contrôle total et absolu sur toute l'activité de cet appareil intelligent.

Ci-dessous nous détaillons le guide complet pour connaître tous les avantages et en tirer le meilleur parti.

\* Ceci est un guide d'orientation sujet aux mises à jour de l'application. Il peut y avoir des changements dans les captures d'écran en raison de ces mises à jour.

#### **TÉLÉCHARGER L'APPLICATION ET S'INSCRIRE**

**FR**

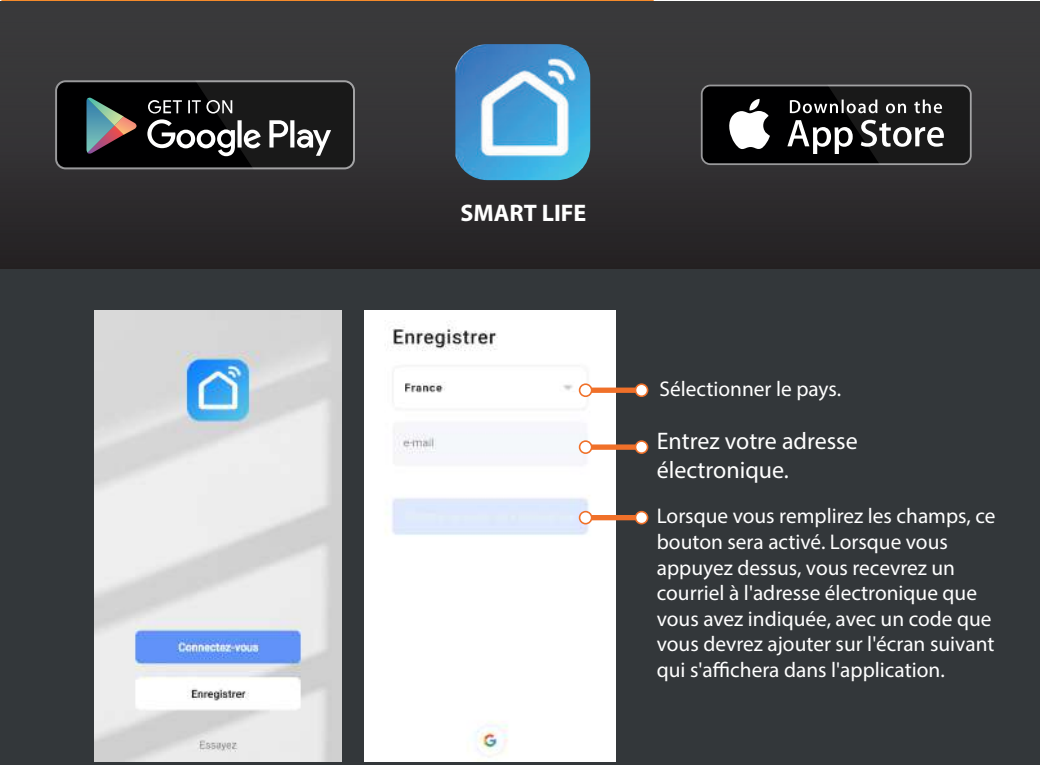

### HOMELY **WIFI-WARM** *SERIES*

Si vous ne parvenez pas à connecter l'appareil, veuillez passer à la page suivante. 

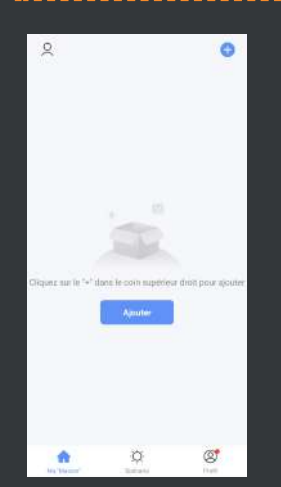

gridinlux

Ouvrez l'application SMART LIFE pour la première fois et appuyez sur le bouton "AJOUTER".

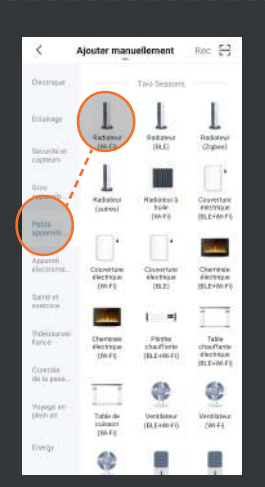

Sélectionnez la famille "PETITS APPAREILS" puis Appuyez sur "RADIATEUR (Wi-Fi)". S'il vous le demande, acceptez les autorisations.

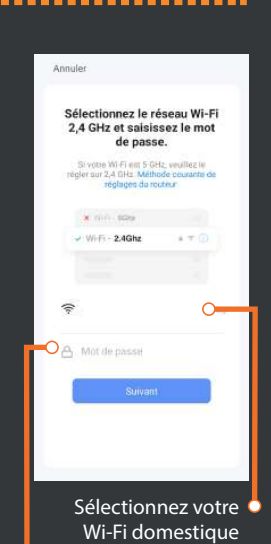

------------------------

Ajoutez votre mot de passe et appuyez sur "SUIVANT"

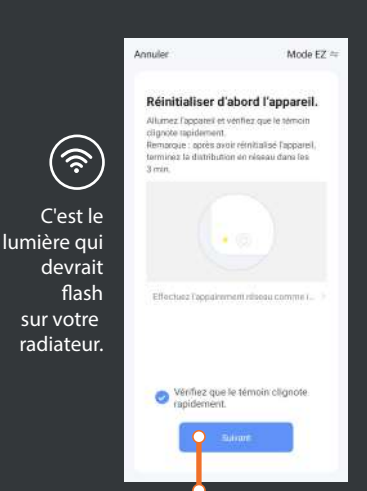

Appuyez sur si l'icône "WIFI" clignote sur votre radiateur. S'il ne clignote pas, appuyez sur le bouton "PUISSANCE" nll et maintenez-le enfoncé jusqu'à ce qu'il émette un "*bip"* et attendez quelques secondes.

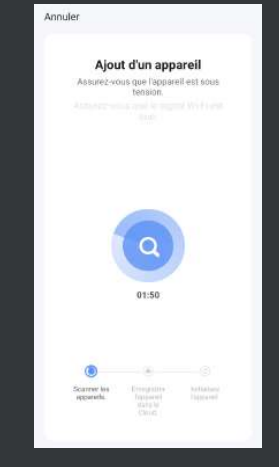

Approchez-vous de l'appareil et attendez la fin du processus.

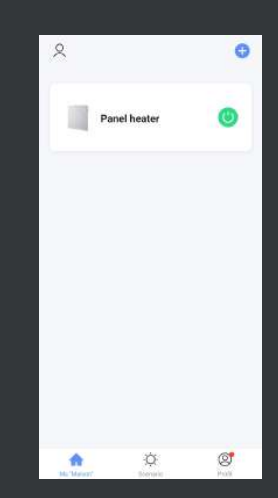

Si tout est correct, vous serez informé que l'équipe a été ajoutée avec succès. Si ce n'est pas le cas, suivez les étapes de la page suivante.

# gridinlux

#### HOMELY **WIFI-WARM** *SERIES*

Si vous ne parvenez pas à connecter l'appareil, veuillez suivre les étapes ci-dessous : 

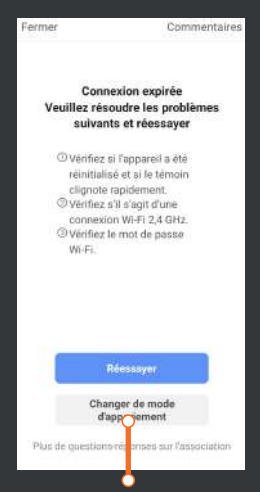

Si le compte à rebours est terminé et que vous ne parvenez pas à jumeler l'appareil. Appuyez sur la touche "CHANGE PAIRING MODE".

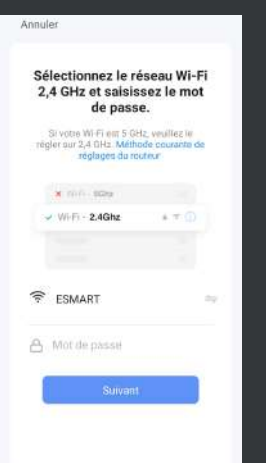

Remplissez correctement les détails de votre connexion wifi et cliquez sur "NEXT". cliquez sur "SUIVANT".

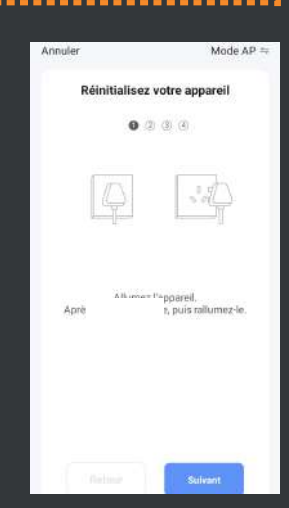

----------------

Suivez les étapes comme indiqué. N'oubliez pas que pour changer le mode de clignotement, vous devez appuyer sur le bouton nnl .

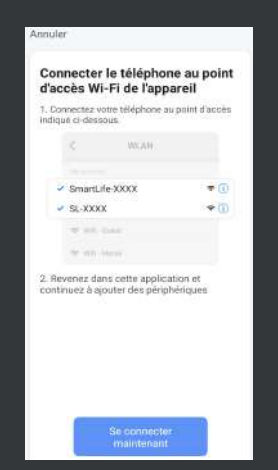

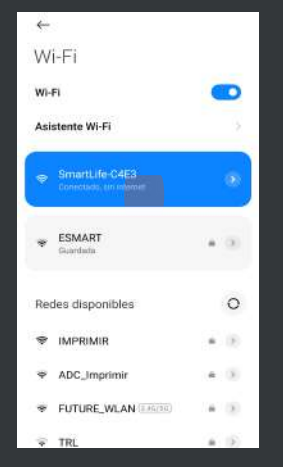

Après avoir terminé les étapes, nous devons maintenant choisir le wifi SmartLife-XXXX. Cliquez sur "CONNECT".

L'écran des paramètres Wi-Fi de votre téléphone mobile s'ouvre. Sélectionnez le réseau appelé SmartLife. Retournez à l'application.

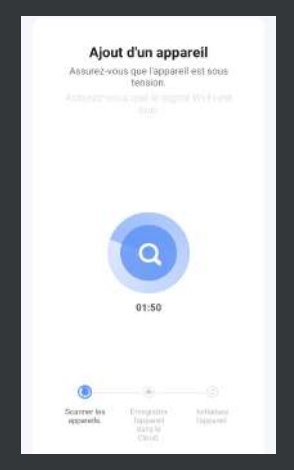

Le compte à rebours pour la recherche de l'appareil apparaîtra directement. Confirmez la connexion sans changer de réseau. Le radiateur va se synchroniser.

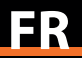

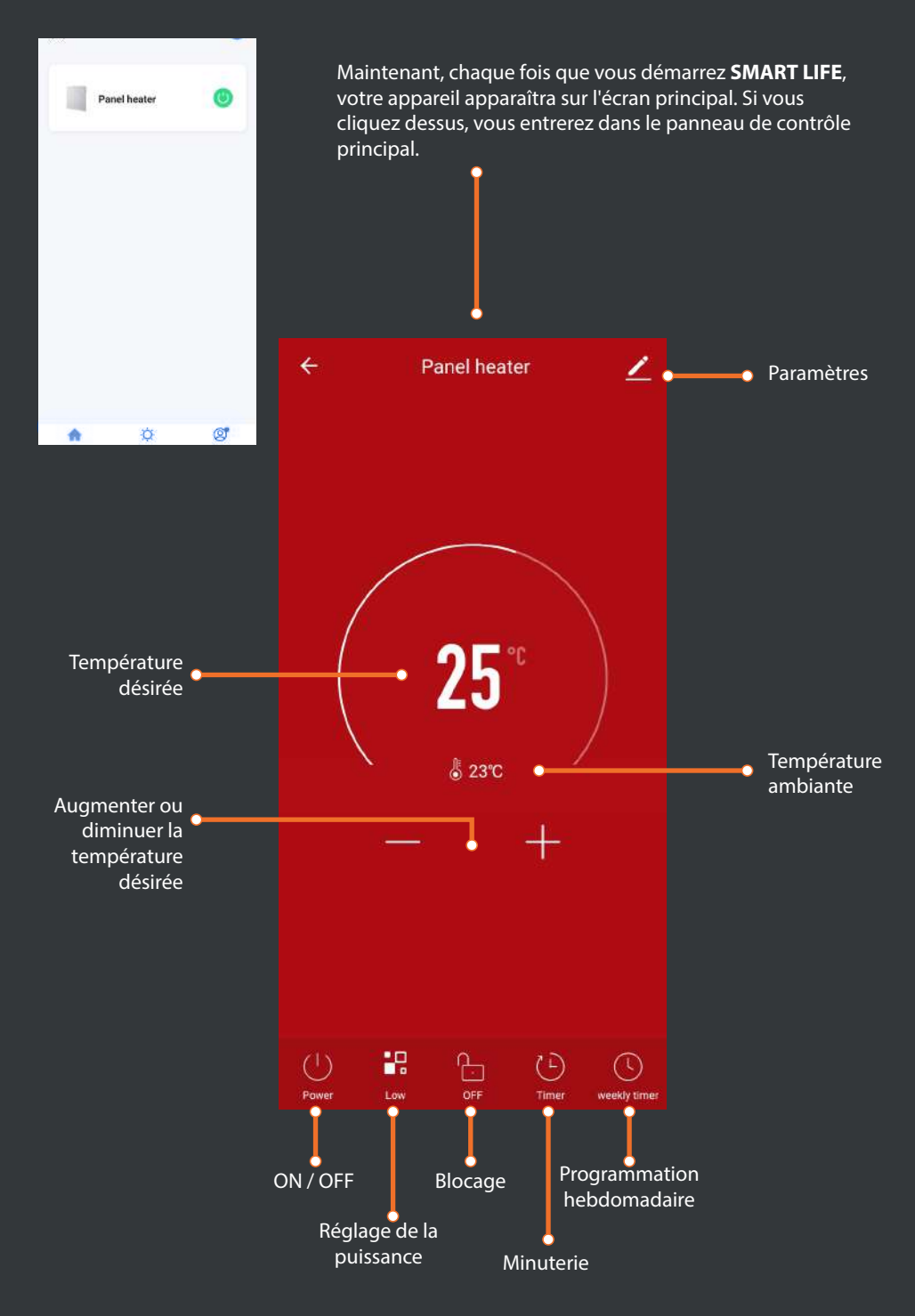

#### HOMELY **WIFI-WARM** *SERIES*

gridinux

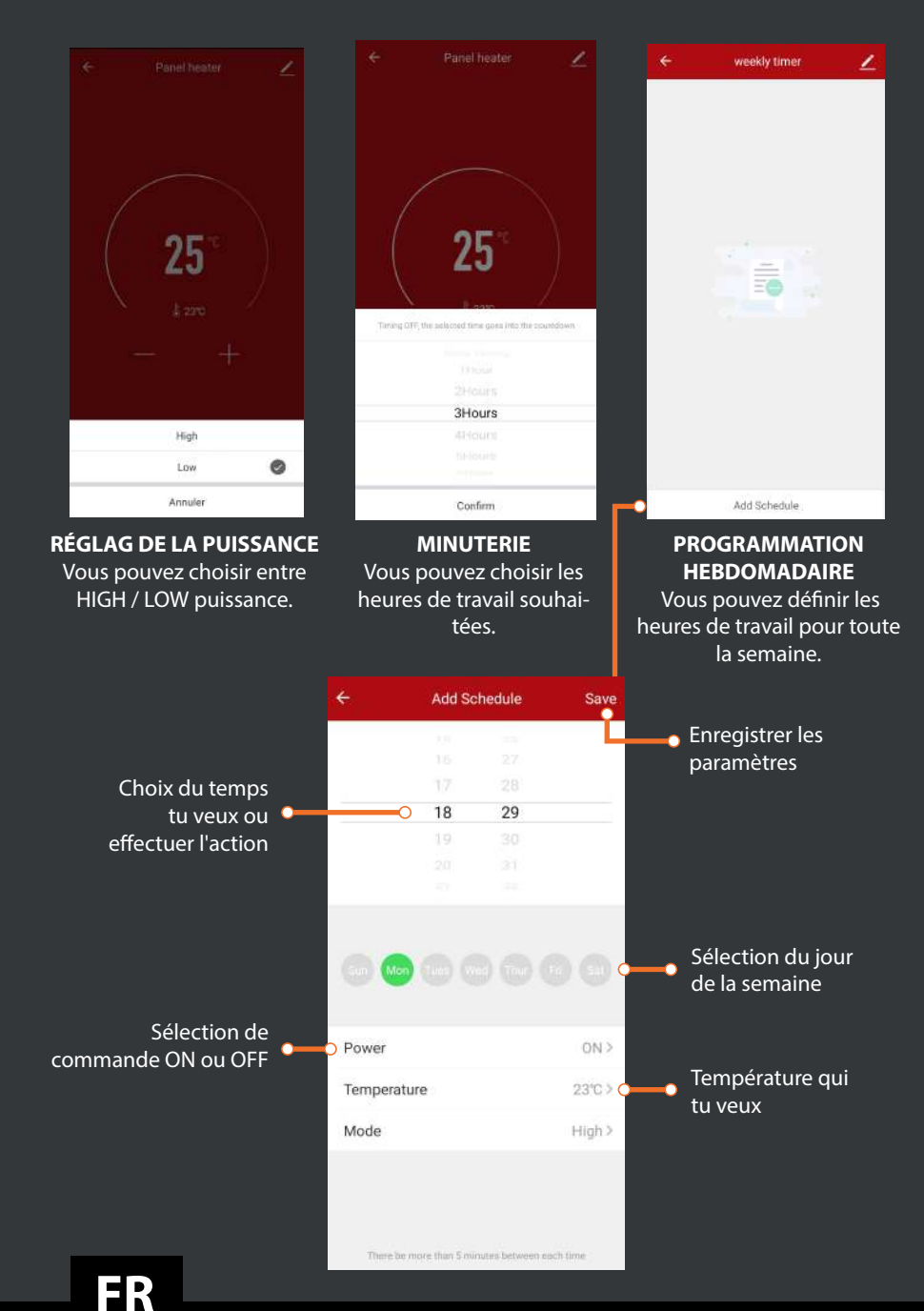

**6**

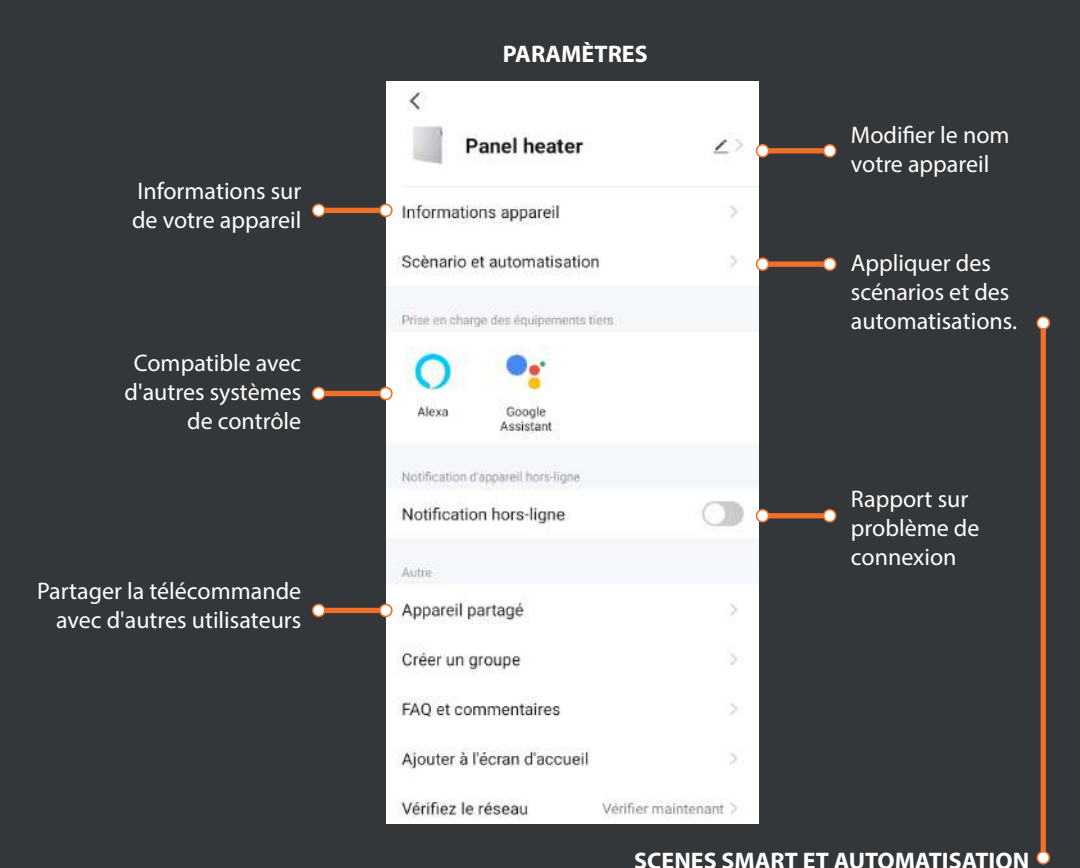

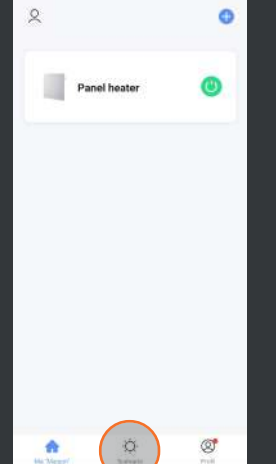

 $\hat{\omega}$ Ø Vous pouvez voir comment il y a deux options en haut: "SCENE" et "AUTOMATISATION."

 $\circ$ 

Automatisation

#### **AUTOMATISATION**

 $+$ 

m

Scénario manuel

 $\overline{\phantom{a}}$ 

Vous pouvez configurer divers paramètres dans lesquels vous souhaitez que l'appareil effectue une sorte d'action automatique sans vous soucier de rien.

#### **SCÉNARIO MANUEL**

Vous pouvez configurer différents scénarios intelligents dans lesquels vous souhaitez que le périphérique effectue un type d'action afin de mieux contrôler le travail.

Retournez au début de l'application **SMART LIFE** et appuyez sur le bouton "INTELLIGENCE" en bas au centre.

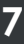

# gridinux

#### HOMELY **WIFI-WARM** *SERIES*

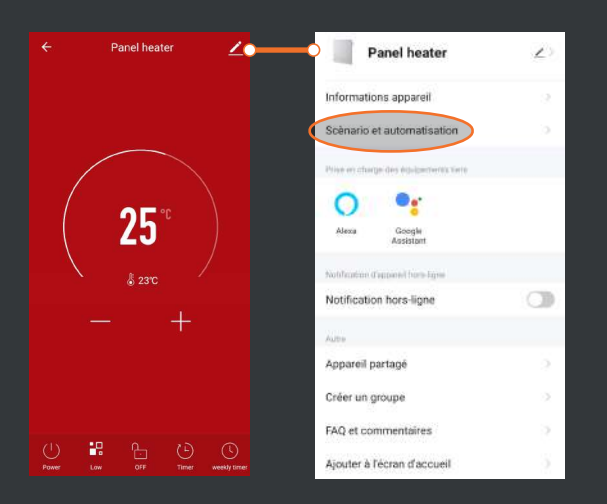

Une fois que vous avez défini les scènes et les automatisations souhaitées, allez à l'écran "REGLAGES" sur le panneau de commande de votre appareil. Si vous cliquez sur "SCÈNARIO ET AUTOMATISATION", vous verrez les paramètres créés.

#### **COMPATIBLE AVEC GOOGLE HOME ET AMAZON ALEXA.**

#### SYNCHRONISATION AVEC GOOGLE HOME.

Une fois le radiateur appairé avec SMART LIFE, vous pouvez le synchroniser avec Google Home en suivant les propres étapes de l'application pour contrôler l'appareil depuis l'assistant.

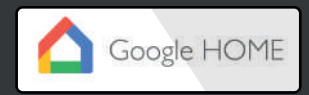

#### SYNCHRONISATION AVEC AMAZON ALEXA.

Une fois le radiateur appairé avec SMART LIFE, vous pouvez le synchroniser avec Alexa en suivant les propres étapes de l'application pour contrôler l'appareil depuis l'assistant.

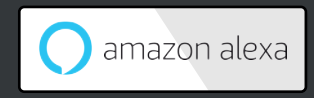

### **FR**